# 7.PRETRAŽIVANJE LITERATURE

#### **U ovom poglavlju biće pokazano kako:**

- Uz pomoć ključnih reči izvršiti pretraživanje interneta sa ciljem pronalaženja odgovarajućih naslova od interesa za neko istraživanje
- Uz pomoć interneta pronaći određene naslove objavljene u domaćim i međunarodnim naučnim časopisima
- Kako pronaći i preuzeti radove kojima se može pristupiti u celini

# *7.1. Pretraživanje interneta (lociranje naučnih informacija)*

Ako se pogleda sadržaj ma kog istraživačkog rada, vidi se da poslednju celinu svakog rada čine REFERENCE ([Slika 75\)](#page-0-0).

> by 6 months, a combination of closed kinetic chain  $(CKC)^1$  and open kinetic chain  $(OKC)^2$  result in optimum but incomplete recovery of quadriceps strength enabling more athletes to return to their previous sporting activities at the same level as before (Mikkelsen et al. 2000; Morrissey et al. 2000a, b; Snyder Mackler et al. 1995). The underlying reasons for post-operative muscle weakness associated with some residual pain and swelling continue to be unresolved and the strategies that control motor unit recruitment remain unknown (Bernardi et al. 1995). Muscle function tests that include superimposition of electrical stimulation provide an indicator of muscle

<span id="page-0-0"></span>**Slika 75.** *Isečak iz rada u kome se vide citirane reference.*

Reference predstavalju popis literature koja je u radu korišćena: od pripreme rada (definisanja problema), pregleda prethodnog znanja o uočenom problemu, ukazivanja na značaj ispitivanog problema, iznošenja argumenata zašto je opisano istraživanje sprovedeno, preko prikaza metoda koje su negde već korišćene do diskusije dobijenih nalaza, odnosno da li su oni i u kojoj meri u vezi sa rezultatima prethodnih istraživanja. Reference su najčešće originalni istraživački radovi, ili pregledni radovi u kojima je dat presek stanja o istraživanju određenog problema. To mogu biti i neki aktuelni udžbenici u kojima su sažeta odgovarajuća saznanja o problemu od interesa. Takođe, koristan izvor literature (referenci) mogu biti i doktorske disertacije, ali i saopštenja sa naučnih skupova. Istraživački radovi ili članci, objavljuju se u naučnim časopisima koji izlaze periodično

(mesečno, na dva, tri, četiri ili šest meseci). Kvalitet časopisa meri se brojem citata (koliko su pojedinačni radovi iz tog časopisa citirani), iz kojih se računa tzv. faktor uticaja (impact factor-IF) časopisa za svaku godinu (jedno od merila kvaliteta časopisa). Do časopisa se može doći direktnom pretplatom kod izdavača, pozajmljivanjem iz biblioteke koja je pretplaćena na časopis, ili kontakiranjem autora. Danas, najveći broj časopisa je elektronski dostupan što značajno olakšava nabavku časopisa, odnosno pojedinačnih radova od interesa. Zbog toga, svaki istraživački proces počinje pregledom literature, odnosno njenim lociranjem i pronalaženjem, kako bismo mogli da je pregledamo, analiziramo i iz nje izdvojimo ono što nam je važno. Iako se i ovde mogu koristiti klasični pretraživači ([Google,](http://www.google.rs/) [Yahoo!,](http://www.yahoo.com/) [Bing](http://www.bing.com/) i dr.) daleko efikasniji način je upotreba pretraživača koji su namenjeni upravo tome.

# 7.1.1. Gugl akademik (Scholar)

#### <span id="page-1-1"></span>**ZADATAK 26**

•

- Upotrebom nekog od pretraživača pronaći veb adresu Gugl [Akademika](http://scholar.google.com/)
	- U podešavanjima odabrati opciju za povezivanje sa Narodnom bibilotekom Srbije [i KoBSON](http://kobson.nb.rs/kobson.82.html)om.
	- Podesiti da se na stranici za pretragu pojavljuje 20 navoda po stranici.
	- Podesiti da se navodi čuvaju u ENDNOTE formatu baza.
	- U polje za pretragu ukucati Physical performance test, pa videti koliko navoda je pronađeno.
	- U polje za pretragu ukucati "Physical performance test" (ovaj put sa navodnicima), pa videti koliko navoda je pronađeno.
	- Sopstvenim izborom ključnih reči izvršiti pretragu za željenim navodima.
	- U "Pokazateljima" u kategoriji "zdravlje i medicinske nauke" pronaći podkategoriju: "Fizičko vaspitanje i sportska medicina" (Physical Education and Sports Medicine) pa pregledati koji se časopisi pojavljuju na toj listi.

Gugl je za potrebe pretraživanja literature razvio poseban pretraživač *Gugl [akademik](http://scholar.google.com/)  [\(Google Scholar\)](http://scholar.google.com/)*, koji se iz dana u dan razvija i koji omogućava ne samo pretragu već i lociranje radova (njihovo preuzimanje) preko elektronskih servisa biblioteka kojima istraživači imaju pristup [\(Slika 76\)](#page-1-0).

<span id="page-1-0"></span>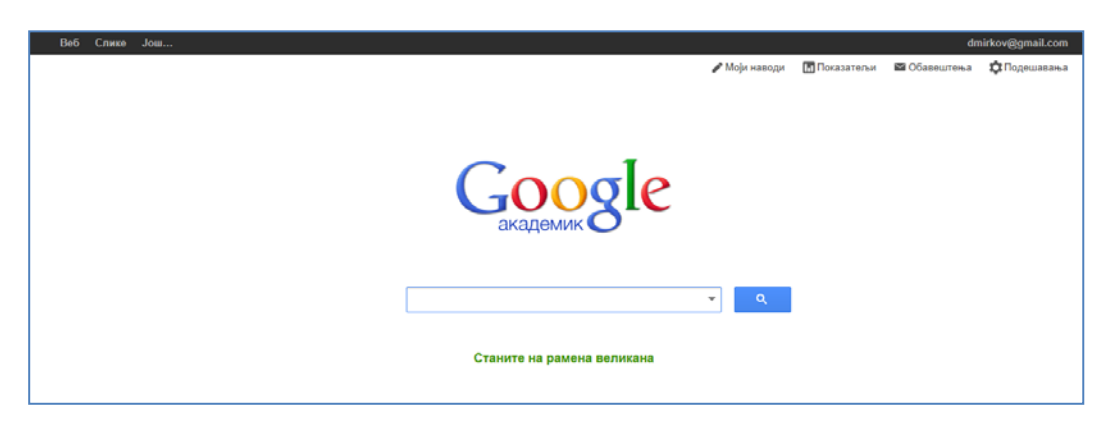

**Slika 76.** *Početna stranica pretraživača Gugl akademik (Google Scholar).*

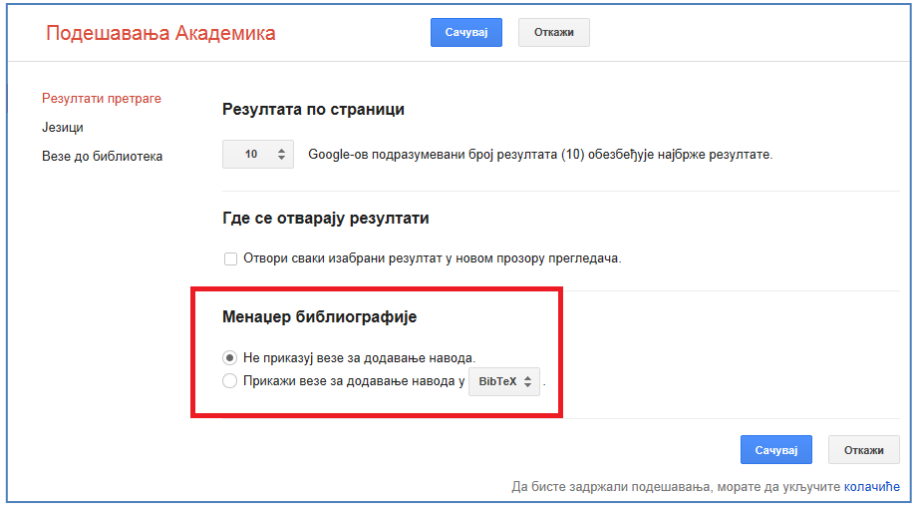

<span id="page-2-0"></span>**Slika 77.** *Podešavanja Gugl akademika. Pored rezultata pretrage, moguće je podesiti jezik prikaza, veze sa bibliotekama putem kojih se može pristupiti člancima (putem servisa na koje je biblioteka pretplaćena).*

Akademik u sebi objedinjuje sve mogućnosti klasičnih pretraživača i indeksnih baza podataka namenjenih istraživačima (vidi naredna potpoglavlja), a funkcionalnost je značajno povećana time što je uz pomoć akademika moguće povezivanje sa bibliotekama (istraživači u Srbiji mogu da se povežu sa elektronskim servisima Narodne biblioteke Srbije, i servisom [KoBSON](http://www.kobson.nb.rs/), o kome će biti više reči u potpoglavlju [7.2\)](#page-12-0). Veza sa [KoBSON-](http://www.kobson.nb.rs/)om se ostvaruje uz pomoć opcije "Veza sa bibliotekama" (koja se pojavljuje kad se sa početne strane odaberu "podešavanja" [\[Slika 77](#page-2-0)]), čime se otvara polje za pretragu u koje je potrebno upisati ime biblioteke za koju smo zadali da se izvrši povezivanje(u ovom slučaju [KoBSON\)](http://www.kobson.nb.rs/). Ako je u polje za pretragu upisano ["KoBSON"](http://www.kobson.nb.rs/), onda se pojavljuju dva polja sa nazivom servisa [\(Slika 78](#page-2-1)) koji će "posredovati" u pretrazi, odnosno sa kojima će [Akademik](http://scholar.google.com/) "ukrstiti" buduće rezulate pretrage, te im omogućiti pristup, naravno, ukoliko je to moguće uz posredstvo odabrane biblioteke (u ovom slučaju [KoBSON-](http://www.kobson.nb.rs/)a.

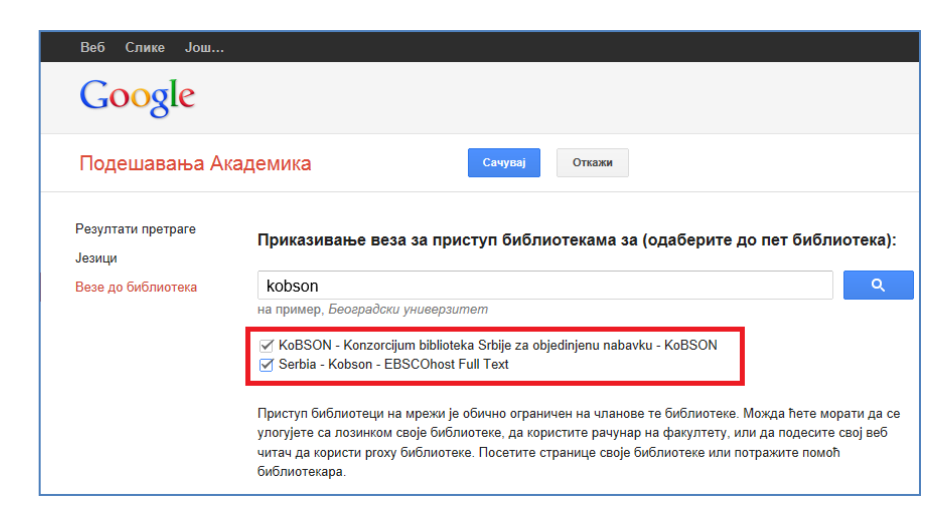

<span id="page-2-1"></span>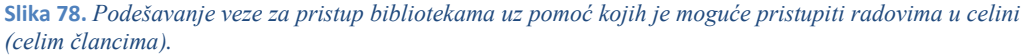

Na taj način pojednostavljuje se postupak koji se inače korišćenjem nekih drugih opcija pretrage (recimo preko [PubMed-](http://www.ncbi.nlm.nih.gov/pubmed/)a) sastoji iz dva koraka (biće objašnjeni kasnije), od kojih je prvi lociranje informacije, a drugi pristup informaciji (najčešće naučnom radu u celini) uz pomoć [KoBSON-](http://www.kobson.nb.rs/)a.

Gugl Akademik koristi se na vrlo sličan način kao i klasični pretraživači (npr. [Google,](http://www.google.rs/) [Bing,](http://www.bing.com/) [Yahoo!](http://www.yahoo.com/)...). U polje za pretragu upisuje se jedna ili više ključnih reči (detaljnije zadavanje pretrage postiže se odabirom iz padajućeg menija [[Slika 79\]](#page-3-0)).

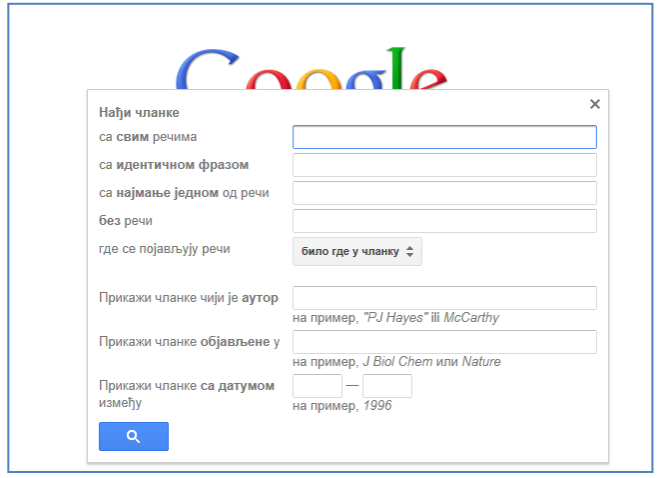

<span id="page-3-0"></span>**Slika 79.** *Odabirom padajućeg menija (glavno polje pretrage) otvara se opcija za detaljnjije podešavanje pretrage.*

Tako na primer, ako se upiše tekst "*soccer training"* biće izlistani svi radovi koji u svom naslovu sadrže ova dva pojma. Ono što je važno, pored izlistane reference, nalazi se i informacija [\(Slika 80](#page-3-1)) da li je tom sadržaju moguće pristupiti putem [KoBSON-](http://www.kobson.nb.rs/)a, ili ne).

<span id="page-3-1"></span>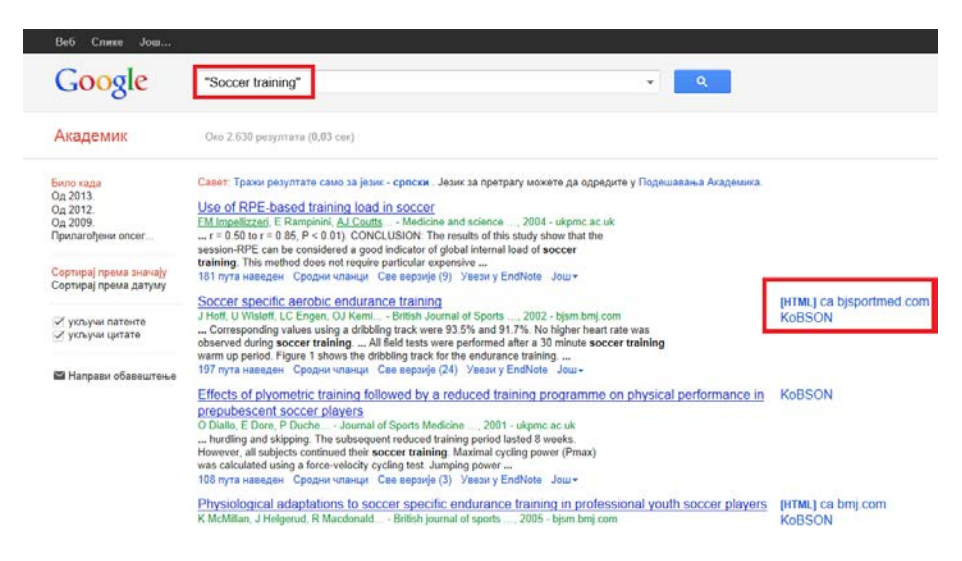

**Slika 80.** *Rezultati pretrage u koju su upisane ključne reči za pretragu (u ovom slučaju "soccer training") sa podacima kojim radovima je moguće pristupiti u celini putem KoBSON-a.*

Odabirom odgovarajućeg naslova, otvara se elektronska verzija časopisa iz koga se može preuzeti rad, ukoliko [KoBSON](http://www.kobson.nb.rs/) ima mogućnost pristupa radovima u celini u tom časopisu [\(Slika 81\)](#page-4-0).

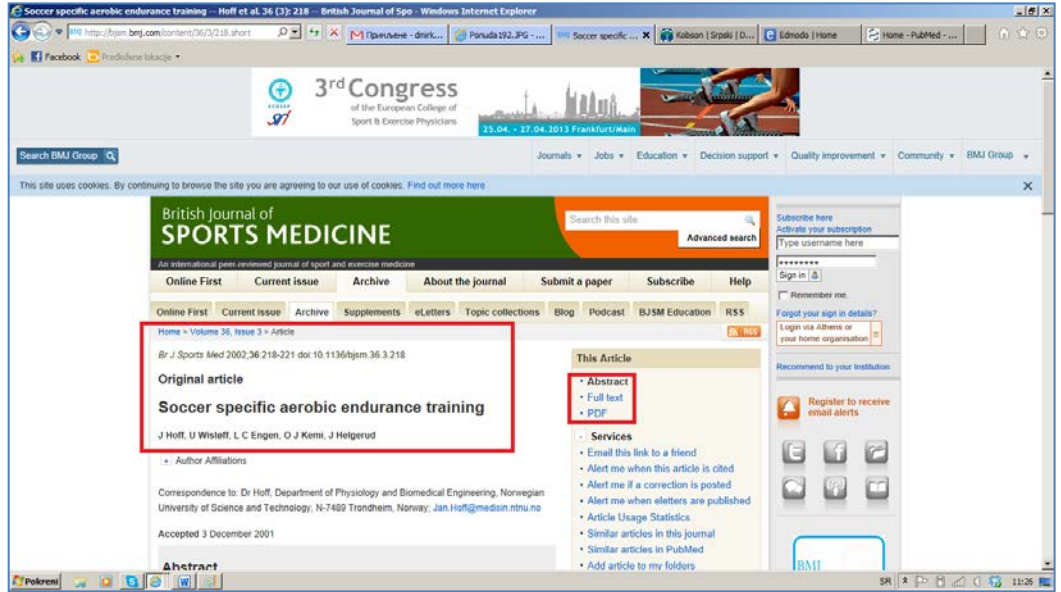

<span id="page-4-0"></span>**Slika 81.** *Prikaz strane web prezentacije časopisa British Journal of Sports Medicine sa koje je moguće preuzeti rad koji smo izabrali.*

Pored podatka koliko puta je naslov citiran, moguće je preusmeriti pretragu na slične naslove, ali i "izvesti" naslov u odgovarajuću bazu sa bibliografskim podacima, ili naslov kopirati onako kako ga treba citirati [\(Slika 82](#page-4-1) i [Slika 83](#page-5-0)), o čemu će biti više reči u poslednjem delu u kome je opisano kako urediti tekst za slanje u časopis.

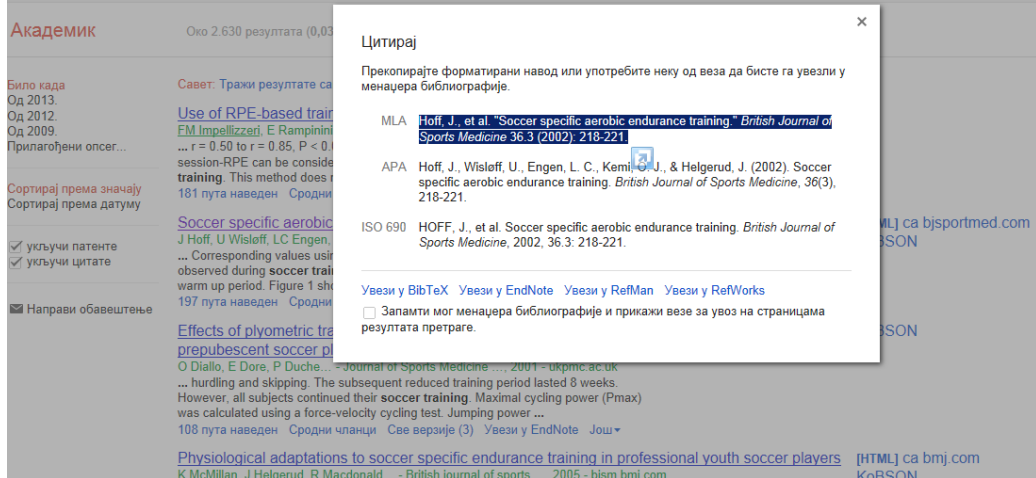

<span id="page-4-1"></span>**Slika 82.** *Odabrane naslove moguće je "izvesti" u bazu bibliografskih podaka ili jednostavno kopirati jedan od ponuđenih formata.*

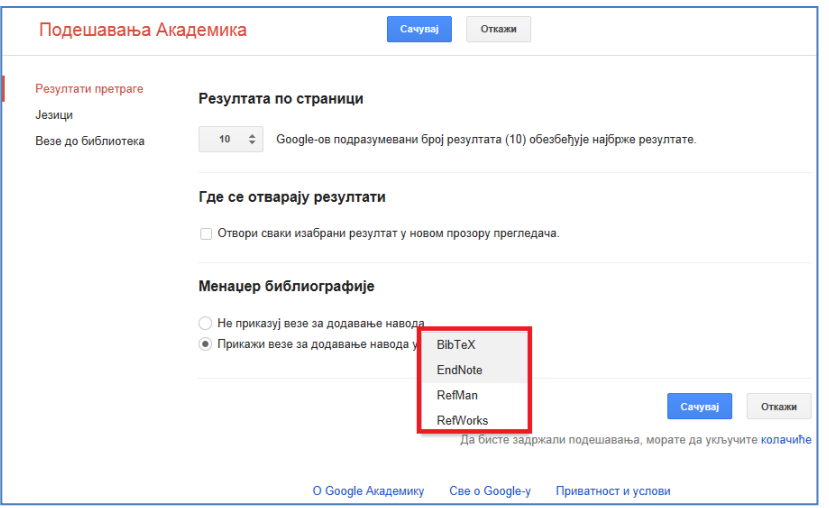

<span id="page-5-0"></span>**Slika 83.** *Podešavanje veze za dodavanje citata u odgovarajuću bazu sa bibliografskim podacima (kasnije će biti opisana jedna takva baza [Endnote WEB 3.5] koja je korišćena u primerima opisanim u ovoj knjizi).*

Konačno, ukoliko se želi videti koliki je značaj pojedinih časopisa u naučnoj zajednici (u zavisnosti od naučne oblasti), potrebno je odabrati "Pokazatelji", gde se koristi "metrika" koju je razvio Gugl [\(Google scholar metrics](http://scholar.google.com/intl/sr/scholar/metrics.html)). Nakon odabira odgovarajuće naučne oblasti, javlja se opcija za odabir podoblasti. Zanimljivo je da su fizičko vaspitanje i sportska medicina (ne postoji kategorija sportske nauke) potkategorija u okviru kategorije "zdravlje i medicinske nauke" [\(Slika 84](#page-5-1)). Takođe, pregledom časopisa i upoređivanjem sa liste časopisa po faktoru uticaja (IF), vidi se da postoji razlika u redosledu, odnosno može se zaključiti da za pokazatelje uticaja, Gugl koristi nešto drugačiju formulu od one koju koristi **Thomson Reuters (Web of Science-WoS)<sup>[7](#page-6-0)</sup>.** 

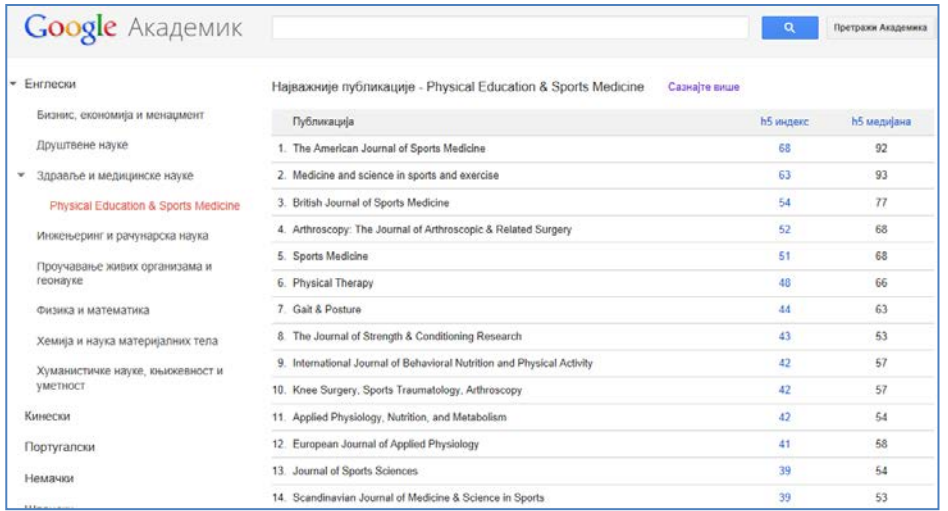

**Slika 84.** *Deo Gugl akademika na kome se mogu videti pokazatelji kvaliteta) naučnih časopisa (indeksi koje je Gugl predložio). Ukoliko se odabere brojčana vrednost pored časopisa, mogu se videti detalji iz kojih je indeks računat. Pregled pokazatelja po određenim naučnim oblastima moguć je odabirom sa liste koja se nalazi na desnoj strani. Na slici su prikazani najznačajniji časopisi iz podkategorije fizičko vaspitanje i sportska medicina.*

<span id="page-5-1"></span> $\overline{a}$ 

<sup>&</sup>lt;sup>7</sup>Domaći pravilnici o vrednovanju naučno istraživačke delatnosti zasnovani su na katergorizaciji časopisa koja se vrši prema njihovom mestu na WoS-u, odnosno faktoru uticaja koji časopis ima u toj bazi.

# 7.1.2. PubMed

#### **ZADATAK 27**

- Korišćenjem linka[: http://www.ncbi.nlm.nih.gov/sites/entrez](http://www.ncbi.nlm.nih.gov/sites/entrez) (ili upisivanjem pubmed u polje za pretraživanje n[a Google](http://www.google.com/)-u i otvaranjem prvog rezultata pretrage), pristupiti veb prezentaciji Američke nacionalne biblioteke medicinskih nauka [\(PubMed\)](http://www.ncbi.nlm.nih.gov/pubmed).
- Registrovati se na PubMed.

Naučne informacije se mogu locirati i na drugi način, uz pomoć elektronskog servisa (baze podataka) ["PubMed](http://www.ncbi.nlm.nih.gov/pubmed/)" čiji osnivač je američka Nacionalna biblioteka za medicinske nauke [\(http://www.nlm.nih.gov/\)](http://www.nlm.nih.gov/), a koji je deo usluga koje pruža Nacionalni centar za biotehnološke informacije [\(NCBI](http://www.ncbi.nlm.nih.gov/)). Slično pretrazi koja je opisana kada smo koristili Gugl akademik (Google [Scholar\)](http://scholar.google.com/), i ovde se upotrebom ključnih reči ([Slika 85\)](#page-6-1) mogu dobiti informacije o preko 22 miliona citata iz biomedicinske literature, koja je indeksirana na [MEDLINE-](http://www.nlm.nih.gov/bsd/pmresources.html)u, kao i časopisa iz prirodnih nauka i online izdanja knjiga.

| Publined.com<br>PubMed<br>US National Library of Medicine<br>National Institutes of Health | $\overline{\phantom{a}}$                                                                                                    | <b>Search</b>                                                                                |
|--------------------------------------------------------------------------------------------|----------------------------------------------------------------------------------------------------|----------------------------------------------------------------------------------------------|
|                                                                                            | Advanced                                                                                                    | Help                                                                                         |
|                                                                                            | <b>PubMed</b><br>PubMed comprises more than 22 million citations for biomedical literature from<br>MEDLINE, life science journals, and online books. Citations may include links to full<br>-text content from PubMed Central and publisher web sites. | PubReader<br>A whole new way<br>to read scientific<br>literature at<br><b>PubMed Central</b> |
| <b>Using PubMed</b>                                                                        | <b>PubMed Tools</b>                                                                                                    | <b>More Resources</b>                                                                        |
| PubMed Quick Start Guide                                                                   | PubMed Mobile                                                                                                    | <b>MeSH Database</b>                                                                         |
| <b>Full Text Articles</b>                                                                  | Single Citation Matcher                                                                                                    | Journals in NCBI Databases                                                                   |
| PubMed FAQs                                                                                | <b>Batch Citation Matcher</b>                                                                                                    | <b>Clinical Trials</b>                                                                       |
| <b>PubMed Tutorials</b>                                                                    | <b>Clinical Queries</b>                                                                                                    | E-Utilities                                                                                  |
| New and Noteworthy a                                                                       | <b>Topic-Specific Queries</b>                                                                                                    | LinkOut                                                                                      |
|                                                                                            |                                                                                                    |                                                                                              |
| Vou are here: NCBI > Literature > PubMed<br><b>GETTING STARTED</b>                         | <b>POPULAR</b><br><b>RESOURCES</b>                                                                                                    | Write to the Help Desk<br><b>FEATURED</b><br><b>NCBI INFORMATION</b>                         |

<span id="page-6-1"></span>**Slika 85.** *Početna stranica elektronskog servisa PubMed na kojoj se vidi glavno polje za pretragu, odnosno koje sve prečice se mogu pokrenuti.*

<span id="page-6-0"></span>Pretraga i ovde započinje upisivanjem ključne reči u odgovarajuće polje na početnoj stranici servisa. Ukoliko se upišu iste ključne reči kao u prethodnom primeru, kad je za pretragu korišćen Gugl akademik (Google [Scholar\)](http://www.scholar.google.com/), vidi se da se sada izlistava znatno manji broj referenci (jer je broj izvora kojima [PubMed](http://www.ncbi.nlm.nih.gov/pubmed/) omogućava pristup vezan za sadržaje kojima pristup omogućava osnivač, američka [Nacionalna biblioteka za](http://www.nlm.nih.gov/pubmed)  [medicinske nauke\)](http://www.nlm.nih.gov/pubmed).

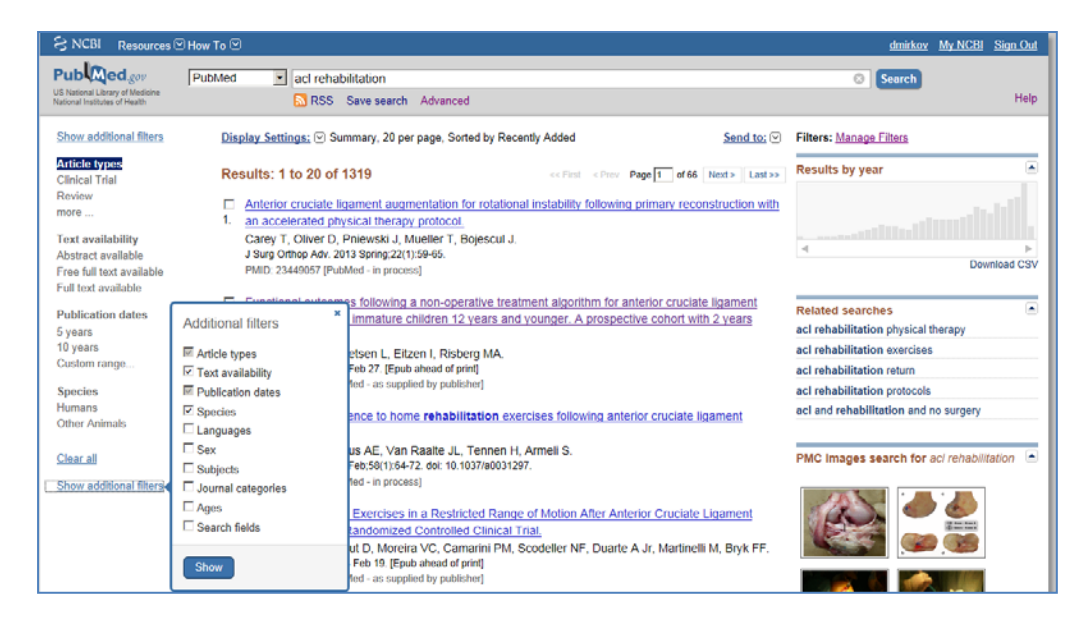

<span id="page-7-0"></span>**Slika 86.** *Odabir opcija za dodatno filtiranje rezultata pretrage.*

Pretragu je moguće ograničiti odgovarajućim filtriranjem, čije se opcije nalaze na desnoj strani početne stranice. ([Slika 86\)](#page-7-0). [PuBMed](http://www.ncbi.nlm.nih.gov/pubmed/) korisnicima omogućava besplatnu registraciju, i na taj način im daje mogućnost da čuvaju svoje pretrage, ali i da putem elektronske pošte budu redovno obaveštavani o izmenama, odnosno dodatim referencama, za svaku sačuvanu "pretragu".

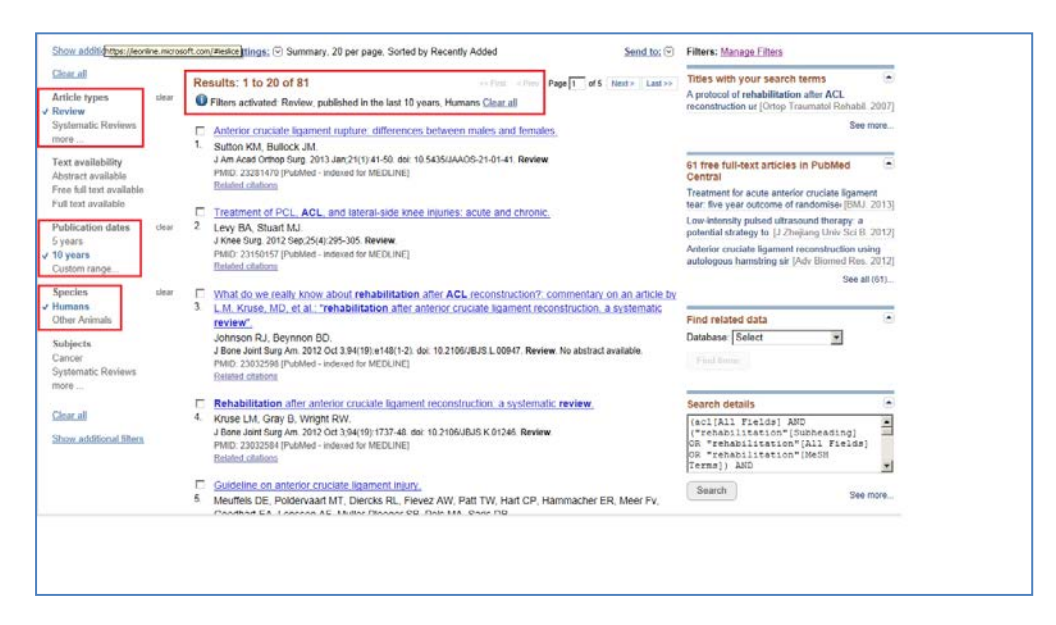

**Slika 87.** *Rezultati pretrage za zadate ključne reči sa uključenim filterima (desno).*

### 7.1.3. Pretraga uz pomoć PubMed-a

Do početne strane [PubMed-](http://www.ncbi.nlm.nih.gov/pubmed/)a dolazi se direktno, unošenjem odgovarajuće URL adrese [\(http://www.ncbi.nlm.nih.gov/pubmed/](http://www.ncbi.nlm.nih.gov/pubmed/)) ili odabirom prečice na početnoj web strani Nacionalnog centra za biotehnološke informacije [\(Slika 88\)](#page-8-0).

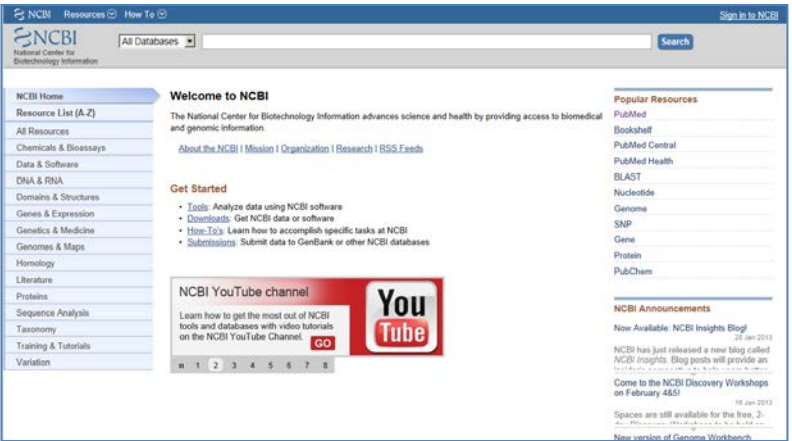

<span id="page-8-0"></span>**Slika 88.** *Početna stranica web prezentacije Nacionalnog centra za biotehnološke informacije, na kojoj se sa desne strane nalazi prečica (Popular Recources) za PubMed.*

<span id="page-8-2"></span>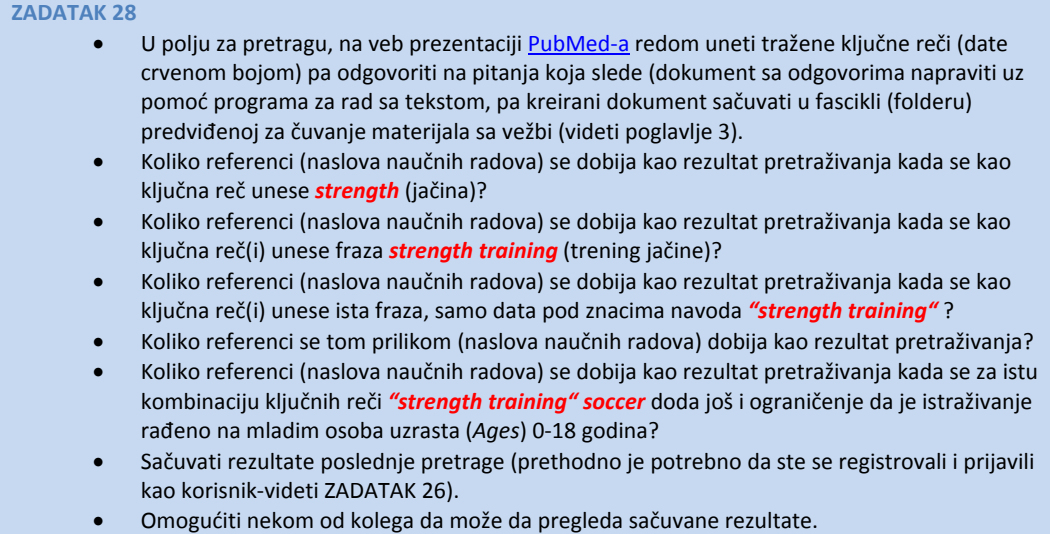

Na vrhu početne stranice [PubMed-](http://www.ncbi.nlm.nih.gov/pubmed/)a nalazi se traka na čijoj se desnoj strani nalazi komanda koja otvara prozor za besplatno registrovanje korisnika [\(Slika 89\)](#page-8-1). Kada se jednom registruje i prijavi, može se odabrati opcija da se na dalje ostane prijavljen, odnosno da se pri svakom ponovnom pokretanju PubMed-a, odmah prepozna prethodno registrovani korisnik.

<span id="page-8-1"></span>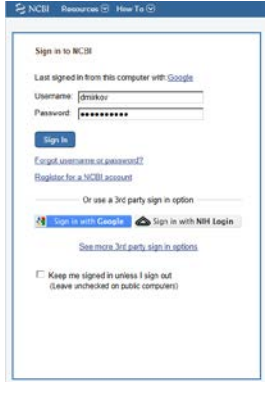

Ova opcija je korisna ukoliko se koristi lični računar, u suprotnom, ne treba je koristiti, ili se pre napuštanja [PubMed-](http://www.ncbi.nlm.nih.gov/pubmed/)a treba odjaviti. Takođe, moguće je automatski se registrovati pokretanjem naloga na google-u (za google korisinke- [Slika 90\)](#page-9-0).

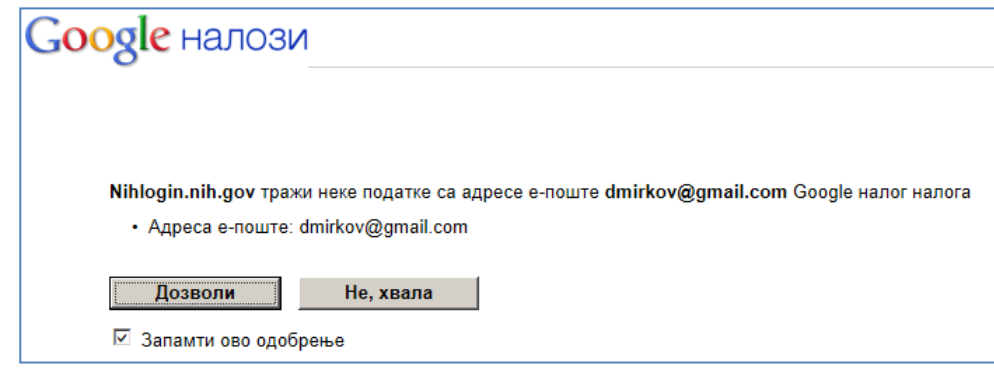

<span id="page-9-0"></span>**Slika 90.** *Korisnici koji su se registrovali za Gugl servise, mogu svoj nalog na PubMed-u povezati sa Gugl nalogom.*

Glavna prednost kreiranja naloga je mogućnost čuvanja pretraga, odnosno mogućnost da redovno budete obaveštavani o novim referencama za zadate pretrage [\(Slika 91\)](#page-9-1), ali i kreiranje baze radova (bibliogafija), koja se može koristiti za formiranje liste referenci pri pisanju radova i "izvoz" u neki od programa za upravljanje referencama (vidi potpoglavlje: Programi za upravljanje referencama).

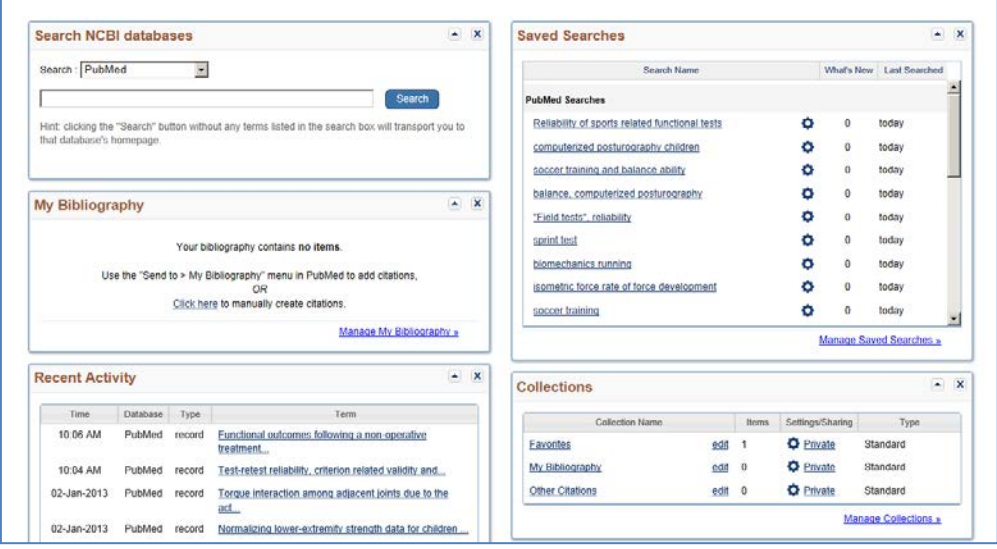

<span id="page-9-1"></span>**Slika 91.** *Registrovani korisnici mogu čuvati rezultate pretraživanja u formatu neke od baza za upravljanje referencama i deliti ih sa drugim korisnicima.*

Glavno polje za pretragu nalazi se odmah ispod trake za registraciju, ispod koga je, sa leve strane, opcija za zadavanje naprednije pretrage [\(Slika 92](#page-10-0)) odnosno pomoć, sa desne strane. Ispod polja za pretragu nalaze se tri grupe opcija: prva grupa je namenjena kao pomoć korisnicima (*Using PubMed*), druga predstavlja skup alata (*PubMed Tools*), dok treća grupa predstavlja skup prečica ka dodatnim izvorima (*More recources*).

Pretraga na PubMed-u započinje upisivanjem ključne reči od interesa za pretragu. Ukoliko je reč "poznata", već nakon prvih slova otvara se lista [\(Slika 92\)](#page-10-0), gde se taj pojam pojavljuje, sa ciljem da se pretraga olakša. Nakon odabira pojma (ili grupe pojmova) po kome će se pretraga vršiti, zadavanjem pretrage (search), otvara se lista sa svim pronađenim naslovima koji sadrže dati pojam (pojmove).

| <b>そ NCBI</b><br>Resources ⊠ How To ⊠                            |                                                              | dmirkov My NCBI Sign Out |
|------------------------------------------------------------------|--------------------------------------------------------------|--------------------------|
| Publined.com<br>PubMed                                           | reha<br>$\vert \cdot \vert$                                  | Search<br>G.             |
| US National Library of Medicine<br>National Institutes of Health | stroke rehabilitation                                        | Help:                    |
|                                                                  | cardiac rehabilitation                                       |                          |
|                                                                  | injury rehabilitation                                        |                          |
|                                                                  | Publ<br>pulmonary rehabilitation                             |                          |
|                                                                  | PubMer rehabilitation                                        |                          |
|                                                                  | <b>MEDL</b><br>rehabilitation stroke<br>text co              |                          |
|                                                                  | cognitive rehabilitation                                     |                          |
|                                                                  | vestibular rehabilitation                                    |                          |
|                                                                  | arthroplasty rehabilitation                                  |                          |
|                                                                  | acl rehabilitation                                           |                          |
| <b>Using PubMed</b>                                              | fracture rehabilitation                                      |                          |
| <b>PubMed Quick Start Guide</b>                                  | rehabilitation physical                                      |                          |
| <b>Full Text Articles</b>                                        | cord injury rehabilitation                                   |                          |
|                                                                  | rehabilitation copd                                          |                          |
| PubMed FAQs                                                      | cancer rehabilitation                                        |                          |
| <b>PubMed Tutorials</b>                                          | medicine rehabilitation                                      |                          |
| New and Noteworthy                                               | spinal cord injury rehabilitation<br>rehabilitation exercise |                          |
|                                                                  | ligament rehabilitation                                      |                          |
|                                                                  | reconstruction rehabilitation                                |                          |
|                                                                  |                                                              |                          |
|                                                                  |                                                              | Turn off                 |

<span id="page-10-0"></span>**Slika 92.** *Polje u koje se upisuju reči na osnovu kojih se vrši pretraga.*

Pretraga se može ograničiti dodatnim filterima, prema vrsti istraživanja (Article types), dostupnosti teksta u celini, vrsti publikacija, uzorku i drugim [\(Slika 93](#page-10-1)). Način prikaza rezultata pretrage može se podestiti opcijom prikaz podešavanja (Display settings).

![](_page_10_Picture_86.jpeg)

<span id="page-10-1"></span>**Slika 93.** *Ograničavanje pretrage dodatnim filterima. Na slici se vidi da su aktivirani filteri čiji rezultat je izlistavanje samo preglednih radova objavljenih u poslednjih deset godina, u kojima su opisana istraživanja na ljudima.*

Pored toga, izlistavaju se pretrage povezane sa onom koja je zadata (Related searches), naslovi u kojima se pojavljuju pojmovi korišćeni za pretragu (Titles with your search terms), odnosno naslovi čiji sadržaj je dostupan u celini (Free full text) preko servisa

PubMed Central, arhive radova koji su dostupni u celini [\(http://www.ncbi.nlm.nih.gov/pmc/,](http://www.ncbi.nlm.nih.gov/pmc/) [Slika 93\)](#page-10-1). Ispod svakog naslova, nalazi se prečica koja omogućava pretragu radova koji su slični tom naslovu (Related articles – [Slika 94\)](#page-11-0). Ovo je korisna opcija da se pretraga preusmeri i skrati, u slučaju da se nakon prvog "kruga" pretraživanja pojavilo mnogo naslova, pa je pregledom naslova uočen rad čiji naslov ukazuje na sadržaj koji može biti interesantan.

![](_page_11_Picture_161.jpeg)

**Slika 94.** *Prečica za odabir pretrage radova sličnog sadržaja.*

<span id="page-11-0"></span>![](_page_11_Figure_4.jpeg)

**Zadatak za samostalni rad 3**

- Korišćenjem [Pubmed](http://www.ncbi.nlm.nih.gov/pubmed)-a pronaći i preuzeti (full text) sledeći naslov:
- Strong correlation of maximal squat strength with sprint performance and vertical jump height in elite soccer players. Wisløff U, Castagna C, Helgerud J, Jones R, Hoff J. Br J Sports Med. 2004 Jun;38(3):285-8.

### <span id="page-12-0"></span>*7.2. Upoznavanje sa KoBSON-om*

[KoBSON](http://www.kobson.nb.rs/) predstavlja skraćenicu koja označava konzorcijum biblioteka Srbije za objedinjenu nabavku, u koji su organizovane najznačajnije biblioteke iz Srbije. Nastao je u novembru 2001. godine, sa idejom da omogući nabavku međunarodnih naučnih članaka (pre svega u elektronskom formatu), da unapredi pristup elektronskim informacijama, ali i da poboljša promociju domaćeg naučnog izdavaštva. Danas je [KoBSON](http://www.kobson.nb.rs/) neizostavni deo profesionalnog života domaćih naučnika, odnosno primarni način njihovog profesionalnog informisanja. Elektronski pristup svim dostupnim sadržajima omogućen je preko web prezentacije [KoBSON-a](http://www.kobson.nb.rs/) [\(www.KoBSON.nb.rs](http://www.kobson.nb.rs/)), putem koje je se može doći do velikog broja relevantnih elektronskih naučnih informacija, kako iz stranih, tako i iz domaćih izvora ([Slika 95\)](#page-12-1).

#### **ZADATAK 29**

- Koristeći *Servis* za *Pretraživanje časopisa* pronaći *Kategoriju* koja se odnosi na nauke u sportu (*Sport Sciences*), pa odgovoriti na sledeća pitanja (dokument sa odgovorima napraviti uz pomoć programa za rad sa tekstom, pa kreirani dokument sačuvati u fascikli (folderu) predviđenoj za čuvanje materijala sa vežbi (videti poglavlje 3):
- Koliko se ukupno časopisa nalazi u kategoriji *Sport Sciences*?
- Koji od časopisa iz ove kategorije ima *ISSN* broj *0264-0414*?
- Da li je ovaj časopis dostupan na nekom od *Servisa* za koje je KoBSON pretplaćen?
- Koristeći opciju za *Detaljniji* opis ovog časopisa pronaći u kojim se *bibliotekama Srbije* nalaze pojedini brojevi ovog časopisa?
- Kojih godina izdanja su brojevi časopisa koji se nalaze u navedenoj biblioteci Srbije?

![](_page_12_Picture_10.jpeg)

**Slika 95***. Početna strana WEB prezentacije KoBSON-a.* 

<span id="page-12-1"></span>Pristup sadržajima [KoBSON-](http://www.kobson.nb.rs/)a imaju svi zaposleni u naučnim, akademskim i zdravstvenim institucijama, kojima je osnivač Republika Srbija. Pristup elektronskom sadržaju [KoBSON-](http://www.kobson.nb.rs/)a moguć je u odgovarajućim institucijama, kao i bibliotekama. Takođe, nakon registracije u Narodnoj biblioteci Srbije, naučnici, akademski i zdravstveni radnici mogu pristupiti sadržajima sa "udaljenih" računara (računara koji nisu u Akademskoj [mreži](http://www.amres.rs/)), putem korisničkog imena i lozinke koje im se dodeljuje prilikom registracije ([Slika](#page-13-0)  [96\)](#page-13-0).

![](_page_13_Figure_1.jpeg)

<span id="page-13-0"></span>**Slika 96.** *Identifikacija IP adrese sa koje se van akademske mreže pristupilo KoBSON-u (desno) i polja za registraciju korisnika (levo).*

Na početnoj stranici s desne strane nalazi se pomoć za korisnike, organizovana u četiri grupe, koje se međusobno prepliću: "Novi na KoBSON-u", "KoBSON za početnike" i "Skraćenice na KoBSON-u" [\(Slika 97\)](#page-13-1).

![](_page_13_Figure_4.jpeg)

<span id="page-13-1"></span>**Slika 97.** *Skup prečica kojima se pristupa sadržajima, a koje su osmišljene da pomognu korisnicima u lakšem i boljem snalaženju na KoBSON-u (pomoć).*

Ovde je potrebno posebno istaći veze (linkove) ka internet pretraživaču Gugl [akademik](http://scholar.google.com/) uz čiju pomoć je upisivanjem ključnih reči moguće direktno pronaći relevantne informacije, a koji ako se otvori sa [KoBSON-](http://www.kobson.nb.rs/)ovog naloga, omogućava direktan pristup svim sadržajima kojima je KoBSON to omogućio (o pretraživanju uz pomoć [Gugl](http://scholar.google.com/) [akademika](http://scholar.google.com/) već je bilo reči u prethodnom poglavlju). Zatim, tu su veze ka stranicama tzv. [srpskog citatnog indeksa,](http://scindeks.ceon.rs/) na kojima se mogu pronaći podaci o svim domaćim naučnim i stručnim časopisima koji su deo integrisanog sistema bibliografskih naučnih informacija Takođe, tu je i veza ka stranici na kojoj su prikazane informacije o domaćim časopisima indeksiranim u bazi [Web of Science](http://thomsonreuters.com/products_services/science/science_products/a-z/web_of_science/), kao i kategorije naših časopisa prema klasifikaciji odgovarajućih naučnih matičnih odbora Ministarstva prosvete, nauke i tehnološkog razvoja [\(Slika 98\)](#page-14-0).

![](_page_14_Figure_1.jpeg)

**Slika 98***. Lista domaćih časopisa koji su zastupljeni naWeb of Science, kao i link ka web stranici Ministarstva nauke na kojoj se mogu videti kategorije domaćih časopisa prema kategorizaciji tog Minstarstva (prema naučnim oblastima).*

# <span id="page-14-0"></span>*7.3. Pristup elektronskim časopisima*

Na početnoj stranici KoBSON-a nalazi se glavni meni na kome prva komanda sa leve strane omogućava pretragu svih elektronskih naučnih časopisa ([Slika 99\)](#page-14-1), bez obzira da li su referisani u [Web of Science](http://apps.webofknowledge.com.proxy.kobson.nb.rs:2048/WOS_GeneralSearch_input.do?product=WOS&search_mode=GeneralSearch&SID=Y1gK5bm7BL6NNn4JG5J&preferencesSaved=&highlighted_tab=WOS) (Thomson Reuters) ili ne. Odabirom određene oblasti, izlistavaju se samo časopisi koji se nalaze na listi Web of Science.

![](_page_14_Figure_5.jpeg)

<span id="page-14-1"></span>**Slika 99.** *Polje za pretragu časopisa. Sa desne srtane se nalaze važna uputstva koja olakšavaju pretragu. Pretraga se može vršiti prema rečima u naslovu, ISSN broju časopisa ili prema naučnim oblastima kojima časopis pripada.*

Oblast u kojoj se nalazi najveći broj časopisa od interesa za fizičko vaspitanje i sport ovde je nazvana "sport sciences". Odabirom ove oblasti iz padajućeg menija (izaberite oblast), otvara se tabela sa listom od prvih dvadeset od ukupno 85 časopisa ([Slika 100\)](#page-15-0) koji imaju faktor uticaja (IF).

![](_page_15_Figure_2.jpeg)

<span id="page-15-0"></span>**Slika 100.** *Lista časopisa koji pripadaju oblasti "sport sciences".*

Tabela ima pet kolona: u prvoj (s leva) dati su ISSN brojevi časopisa, u drugoj naziv časopisa, u trećoj servis<sup>[8](#page-16-0)</sup> putem kojeg se može pristupiti časopisu, u četvrtoj su podaci o IF časopisa i u poslednjoj detalji o časopisu, koji uključuje i podatke da li je i u kom periodu neka od biblioteka u Srbiji bila pretplaćena, odnosno da li poseduje taj časopis ("u papiru"). Na primer, ukoliko se želi pristupiti elektronskom sadržaju časopisa "The [American Journal of Sports Medicine"](http://ajs.sagepub.com/), onda se odabere servis (u ovom slučaju izdavača: [Sage-](http://www.sagepub.com/home.nav)SG) koji omogućava pristup sadržaju tog časopisa [\(Slika 101\)](#page-15-1).

![](_page_15_Picture_182.jpeg)

**Slika 101.** *Elektronska verzija časopisa "The American Journal od Sports Medicine***".** 

<span id="page-15-1"></span> $\overline{a}$ 

<sup>&</sup>lt;sup>8</sup> "Servisi" su u stvari web stranice izdavača, odnosno "agregatora" koji, uz određena ograničenja (najčešće je ograničen broj godina, sa zabranom pristupa najnovijim brojevima izdatih poslednjih meseci, do godinu dana), omogućavaju pristup određenim časopisima.

Ovde se dalje mogu pretražiti sadržaji (aktuelni broj [\[Slika 102\]](#page-16-1) ili sadržaj brojeva iz arhive), odnosno pristupati radovima u celini.

#### **ZADATAK 30**

- Pretraživanje[m PubMed](http://www.ncbi.nlm.nih.gov/pubmed)-a (videt[i ZADATAK 28\)](#page-8-2) pronaći rad koji ispituje uticaj visinskih priprema na rezultat u maratonskoj trci (kao ključne reči koristiti: *"altitude training" marathon*).
- Korišćenje[m KoBSON](http://www.kobson.nb.rs/)-ovog servisa za *pretraživanje časopisa* pronaći časopis u kome je objavljen prethodno pronađeni rad (u polju: *reči u naslovu časopisa* prekopirati skraćenicu traženog časopisa. Voditi računa da se na kraju skraćenice **ne nalazi tačka(.)**.
- Korišćenjem servisa EBSCO (EB), na osnovu godine izlaženja, volumena i broja pronaći traženi rad i preuzeti .pdf format njegovog punog teksta (PDF full text). PDF fajl sačuvati u svom folderu III vežba.
- Pretraživanje[m PubMed](http://www.ncbi.nlm.nih.gov/pubmed)-a (videt[i ZADATAK 28\)](#page-8-2) pronaći pregledni rad (Review) koji primenom meta-analize ispituje efekte pliometrijskog metoda treninga (kao ključne reči koristiti: plyometric meta analysis).
- Korišćenje[m KoBSON](http://www.kobson.nb.rs/)-ovog servisa za pretraživanje časopisa pronaći časopis u kome je prethodno pronađeni rad objavljen (u polju: reči u naslovu časopisa prekopirati skraćenicu traženog časopisa. Voditi računa da se na kraju skraćenice ne nalazi tačka (.) ).
- Korišćenjem servisa *Free Medical Journals* (FM) i pretraživanjem po izdanjima (Browse by issue) njegove arhive (Archive), na osnovu godine izlaženja, volumena i broja pronaći traženi rad i preuzeti [PDF] format njegovog punog teksta (.pdf fajl sačuvati u svom folderu III vežba).

![](_page_16_Picture_196.jpeg)

![](_page_16_Figure_10.jpeg)

# <span id="page-16-1"></span><span id="page-16-0"></span>*7.4. Srpski Citatni Indeks*

Srpski citatni indeks omogućava pretragu i pregled sadržaja svih domaćih časopisa. Pristupa mu se putem adrese <http://scindeks.ceon.rs/> ili prečicom koja se nalazi na početnoj stranici [KoBSON-](http://www.kobson.nb.rs/)a. Na početnoj stranici se, pored opcije za registraciju (slično registraciji na [PubMed-](http://www.ncbi.nlm.nih.gov/pubmed/)u), nalaze polja za pretragu [\(Slika 103–](#page-17-0)desno) radova (po naslovu, sažetku i ključnim rečima) čiji je ceo tekst dostupan ili imena autora (članaka ili citiranih referenci).

#### **ZADATAK 31**

- Pretraživanjem Časopisa pronaći sledeća tri rada i u fascikli (folderu) predviđenoj za čuvanje materijala sa vežbi, radove sačuvati u celini:
	- Jevtić, B. (2006) Trening plivača na višoj nadmorskoj visini prilog teoriji sporta. Fizička kultura, vol. 60, br. 1, str. 1-17
- Janković, A., Leontijević, B. (2008) Struktura tehničko takmičarske aktivnosti u savremenom fudbalu. Fizička kultura, vol. 62, br. 1-2, str. 159-179.
- Stojiljković, S., Ilić, NV., Stefanović, Đ., Mitić D., Mitrović, D., Popović, D., Nešić, D., Mazić, S. (2004) Potrošnja kiseonika pri ventilatornom pragu i maksimalna potrošnja kiseonika, pre i posle osmonedeljnog treninga izdržljivosti. Godišnjak Fakulteta sporta i fizičkog vaspitanja, br. 12, str. 83-98.
- Zatim odgovoriti na sledeća pitanja (Otvoriti novi Word-ov dokument i nasloviti ga *odgovori - I vezba*).
- Koji od preuzetih radova pripada grupi *stručnih članaka*, koji grupi *izvornih naučnih članaka*, a koji *preglednim člancima*.
- Koliko autora ima svaki od navedenih radova.
- Kojih šest osnovnih poglavlja čini strukturu izvornog naučnog članka.
- Koje su osnovne razlike između radova iz ove tri različite grupe.

![](_page_17_Picture_194.jpeg)

<span id="page-17-0"></span>**Slika 103.** *Početna strana elektronskog servisa Srpski citatni indeks.*

U glavnom meniju nalaze se i opcije za: pregled svih časopisa [\(Časopisi](http://scindeks.ceon.rs/Journals.aspx)), izvoz pretrage u formatu u kome je moguće uvesti u neki od programa za upravljanje referencama [\(Moj](http://scindeks.ceon.rs/MyChoice.aspx)  [Izbor\)](http://scindeks.ceon.rs/MyChoice.aspx), pregled ličnih podataka ukoliko se korisnik registrovao [\(Moj nalog\)](http://scindeks.ceon.rs/user/account.aspx), kao i odgovori na najčešće postavljena pitanja ([Pitanja\)](http://scindeks.ceon.rs/static/faq.aspx), [pomoć](http://scindeks.ceon.rs/help/sr/index.html) i [opšte informacije](http://scindeks.ceon.rs/static/about.aspx) i [SCIndeksu-](http://scindeks.ceon.rs/)u. Za korisnike koji se tek upoznaju sa [SCIndeks-](http://scindeks.ceon.rs/)om, pomoć je mesto na kome se mogu videti sve mogućnosti pretrage, odnosno upoznati kako da se najjednostavnije stigne do željenog cilja.

Časopisi su organizovani po azbučnom redu, ali i po pripadnosti određenim naučnim oblastima [\(Slika 104\)](#page-18-0).

| Septe statut techni                   | Visual<br>Testirajte novi sistem<br>Search<br><b>SCIndeks</b><br>vizuelne pretrage SCIndeksa |                                              |                     |  |
|---------------------------------------|----------------------------------------------------------------------------------------------|----------------------------------------------|---------------------|--|
| Pretraga i Časopisi<br>a<br>Moj izbor | Я<br>Moj SCIndeks $\left(\begin{matrix} k_0 \\ k_1 \end{matrix}\right)$ Moj nalog            | 2<br><b>C</b> Pomoć $\mathcal{P}$<br>Pitanja | <b>O SCIndeks-u</b> |  |
| Detalji o časopisu                    | Fizička kultura                                                                              |                                              |                     |  |
| СФИЗИЧКА КУЛТУРА                      | <b>ISSN</b>                                                                                  | 0350-3828                                    |                     |  |
|                                       | početna godina                                                                               | 1950                                         |                     |  |
|                                       | adresa                                                                                       | Blagoja Parovića 156, 11030 Beograd          |                     |  |
|                                       |                                                                                              |                                              |                     |  |
|                                       | varijanta naslova                                                                            | Physical Culture                             |                     |  |
|                                       | urednik                                                                                      | Saša Jakovljević                             |                     |  |
| uputstvo autorima                     | e-adresa                                                                                     | sasa.golub@fizickakultura.com                |                     |  |
| u Repozitorijumu NBS                  | <b>ASEESTANT</b>                                                                             | aseestant.ceon.rs/index.php/fizkul/          |                     |  |
| М<br>u bibliotekama Srbije            | periodičnost                                                                                 | polugodišnje                                 |                     |  |
| u Bibliometrijskom izveštaju          | <b>BIČ</b> impakt faktor 5                                                                   | 0.317                                        |                     |  |
| <b>SCIndeksu</b>                      | telefon                                                                                      | 011/3531-000                                 |                     |  |
| $\boxminus$ 2012                      | izdavač                                                                                      | Fakultet sporta i fizičkog vaspitanja        |                     |  |
| vol. 66, br. 2                        |                                                                                              |                                              |                     |  |
| vol. 66, br. 1                        | status izdavača                                                                              | <b>NIO</b>                                   |                     |  |
| ■ 2011<br>■ 2010                      | veb adresa                                                                                   | www.fizickakultura.com                       |                     |  |
| ■ 2009                                |                                                                                              |                                              |                     |  |
| ■ 2008                                |                                                                                              |                                              |                     |  |
| ■ 2007                                |                                                                                              |                                              |                     |  |
| ■ 2006                                |                                                                                              |                                              |                     |  |
| ■ 2005                                |                                                                                              |                                              |                     |  |
| □ 2003-2004                           |                                                                                              |                                              |                     |  |

**Slika 104.** *Rezultat pretrage po časopisima (podaci o časopisu Fizička kultura)***.** 

## <span id="page-18-0"></span>*7.5. Naši u WoS-u*

[Narodna biblioteka](http://www.nb.rs/) Srbije, preko svog servisa [KoBSON](http://www.kobson.nb.rs/) (Naši u WoS), omogućila je pregled članaka objavljenih u međunarodnim časopisima (indeksiranih u bazi Web of Science - WoS-u), čiji su autori ili koautori istraživači zaposleni u naučnim i akademskim institucijama iz Srbije [\(Slika 105\)](#page-18-1). Odabirom opcije "Nauka u Srbiji", sa liste treba odabrati "Naši u Wos-u", čime se otvara stranica koja omogućava pretragu po prezimenu autora (za detalje videti uputsvo iznad polja za pretraživanje).

| <b>KORSON</b>                  | IP: 147.91.1.45, KoBSON |                                                                                                    |  |  |  |  |  |
|--------------------------------|-------------------------|----------------------------------------------------------------------------------------------------|--|--|--|--|--|
|                                |                         | Početak / NAUKA U SRBIJI / Naši u WOS - detalji autora /                                                                       |  |  |  |  |  |
| CPT SRL                        |                         | EleČas<br>Naši u WOS<br>$\circledR$<br><b>EleKnjige</b><br>Pomoć<br><b>Impresum</b><br>$\sim$                                  |  |  |  |  |  |
|                                |                         |                                                                                                    |  |  |  |  |  |
| <b>KoBSON</b><br>۲             | Autori Ostojic Sergej M | ÷<br>1-10 / 33 radova                                                                                                    |  |  |  |  |  |
| <b>INFORMACIJE</b><br>٠        |                         |                                                                                                    |  |  |  |  |  |
| <b>NAUKA U SRBIJI</b><br>▼     |                         | >> Filter: Samo Article i Review                                                                                               |  |  |  |  |  |
| Naši u WOS                     | <b>Naslov</b>           | Creatine Metabolism and Safety Profiles after Six-Week Oral Guanidinoacetic Acid Administration in Healthy Humans<br>(Article) |  |  |  |  |  |
| Srpski citatni indeks          | Autori                  | Ostojic Sergej M_Niess Barbara_Stojanovic Marko D_Obrenovic Milos                                                              |  |  |  |  |  |
| Kategorizacija časopisa        |                         |                                                                                                    |  |  |  |  |  |
| Časopisi u CrossRef-u          | Info                    | INTERNATIONAL JOURNAL OF MEDICAL SCIENCES, (2013), vol. 10 br. 2, str. 141-147                                                 |  |  |  |  |  |
| (DOI)                          | Projekat                | AlzChem AG (Trostberg, Germany) [AN_85E_S09]                                                                                   |  |  |  |  |  |
| Repozitorijum                  | <b>Ispravka</b>         | ISI/Web of Science Članak Elečas Rang časopisa<br>Citati:                                                                      |  |  |  |  |  |
| Elektronski časopisi iz Srbije | <b>Naslov</b>           | Sublingual nucleotides and immune response to exercise (Article)                                                               |  |  |  |  |  |
| Referisani časopisi            |                         |                                                                                                    |  |  |  |  |  |
| Doktorske disertacije          | <b>Autori</b>           | Ostoiic Sergei M Obrenovic Milos                                                                                               |  |  |  |  |  |
|                                |                         | Info<br>JOURNAL OF THE INTERNATIONAL SOCIETY OF SPORTS NUTRITION, (2012), vol. 9 br., str. -                                   |  |  |  |  |  |

<span id="page-18-1"></span>**Slika 105.** *Rezultati pretraživanja u WoS o objavljenim radovima.*

# *7.6. Organizovanje referenci*

Kao što je već rečeno, citiranje radova koji su korišćeni u stvaranju rada predstavlja sastavni deo pisanja. Pri tome, moraju se poštovati određena pravila koja se mogu razlikovati od stila do stila koji treba koristi za pisanje. Stilove definišu urednici časopisa u uputstvu koje je sastavni deo svakog časopisa i koje se može preuzeti sa elektronske verzije časopisa. Zbog toga, pre početka pisanja rada, dobro je znati za koji časopis se rad piše, jer se tako olakšava formatiranje rada (za više detalja videti deo u kome je opisano formatiranje teksta). Ipak, ponekad se to ne zna do kraja pisanja rada, a nije retka pojava da kad rad ne bude prihvaćen "iz prve" u časopisu u koji je prvobitno poslat, onda pored izmena koje predlažu recenzenti (zbog kojih nije prihvaćen) potrebno rad i ponovo formatirati. Ranije je u tom poslu promena stila referenci i njihovo citiranje oduzimalo jako puno vremena. Programi za obradu teksta "ponudili" su rešenje tog problema pa jednom unete reference bivaju "prepoznate" i mogu se povezati sa mestima u tekstu gde su citira nešto, čime je značajno olakšano novo uređenje teksta, odnosno izmena stila. Dodatnu podršku istraživačima pružaju posebni programi za uređenje referenci (npr. [Reference Manager,](http://www.refman.com/) [RefWorks,](http://www.refworks.com/) [EndNote](http://endnote.com/) i drugi). Ovi programi omogućavaju pravljenje baze naslova radova sa svim neophodnim podacima (imena autora, naslov rada, naziv časopisa, broj, volumen, strane i godina objavljivanja), ali i povezivanje sa programom za obradu teksta (za više detalja videti deo u kome je opisano formatiranje teksta). Ovo dalje omogućava automatsku promenu stila citiranja, jer svi ovi programi imaju definisana podešavanja za veliki broj časopisa iz različitih oblasti, kao i mogućnost pravljenja novih odnosno "uvoženje" novih stilova.

Jedan od programa koji se može koristiti za upravljanje referencama je i EndNote. Kao i većina drugih, ovaj program postoji i u tzv. Web opciji (umesto na računaru korisnika, reference i program se nalaze na "spoljnjem serveru" i može mu se pristupiti putem interneta). Iako verzija programa na Web-u omogućava razmenu i deljenje referenci sa saradinicima, verzija koja se kupuje i instalira na računar ima više opcija, od kojih je svakako najvažnija mogućnost korišćenja gotovo svih stilova koji postoje (ovo se na dnevnoj bazi osvežava, a moguće je i kreiranje sopstvenih stilova). U daljem tekstu biće objašnjeni neki osnovni principi korišćenja verzije sa Web-a, dok će u delu u kome je opisan program za uređenje teksta, biti više reči o onim opcijama koje postoje na web verziji. Otvaranjem početne stranice ([https://www.myendnoteweb.com/EndNoteWeb.html\)](https://www.myendnoteweb.com/EndNoteWeb.html) novi korisnici trebalo bi da se registruju, kako bi stekli mogućnost da kreiraju svoj "istraživački identitet" (Researcher ID) koji im omogućava organizovanje naslova u okviru sopstvene "naučne produkcije" [\(Slika 106\)](#page-20-0).

### **Pretraživanje literature**

![](_page_20_Picture_92.jpeg)

#### <span id="page-20-0"></span>**Slika 106.** *Početna strana programa ENDNOTE 3.5 WEB.*

Nakon registracije, otvara se stranica na kojoj se, iz glavnog menija, mogu odabrati opcije za pregled ili uređenje ranije unetih referenci (My references), prikupljanje referenci iz drugih izvora ili njihovo ručno unošenje (Collect), organizovanje referenci (Organize), formatiranje (Format) i razne opcije podešavanja naloga (Options).

Da bi se omogućila "razmena" podataka između baze i programa za uređenje teksta, neophodno je odabrati opciju Format pa zatim "Cite While You Write Plug-In" [\(Slika 107\)](#page-20-1). Tu se dalje mogu pogledati instrukcije za instalaciju i preuzeti neophodni fajlovi, u zavisnosti od operativnog sistema (Windows ili Macintosh).

![](_page_20_Picture_93.jpeg)

<span id="page-20-1"></span>![](_page_20_Figure_6.jpeg)

Do referenci se može doći na nekoliko načina. Jedna od opcija je i direktna pretraga iz ENDNOTE-a posredstvom PubMed-a, unošenjem ključnih reči (ranije je bilo objašnjeno da se rezultati pretrage u PubMed-u mogu sačuvati u formatu koji omogućava unos u Endnote) [\(Slika 108\)](#page-20-2).

![](_page_20_Picture_94.jpeg)

<span id="page-20-2"></span>**Slika 108.** *Unos ključnih reči u polju za pretragu posredstvom PubMed-a.*

Prethodno sačuvane reference mogu se uvesti pomoću opcije Import References [\(Slika](#page-21-0)  [109\)](#page-21-0). U poslednje vreme, sve veći broj časopisa, u okviru svojih elektronskih tekstova, dozvoljava izvoz referenci u formatu u kome se mogu uređivati u nekom od programa za upravljanje referencama.

![](_page_21_Picture_124.jpeg)

<span id="page-21-0"></span>**Slika 109.** *Izvoz podataka u program za upravljanje referencama.*

Jednom formirana baza referenci može se deliti sa drugim korisnicima (*Manage my groups*) pa je na taj način omogućeno da više korisnika zajednički unose i uređuju reference u jednoj istoj bazi [\(Slika 110\)](#page-21-1). Ova opcija jako je korisna za saradnike koji rade na zajedničkim projektima, jer na jednom mestu mogu da razmenjuju i dopunjuju reference, čime se značajno olakšava rad i štedi vreme.

| <b>My References</b>                                                               | <b>Collect</b>                 |  | Organize          | Format       |                | <b>Options</b> |        |
|------------------------------------------------------------------------------------|--------------------------------|--|-------------------|--------------|----------------|----------------|--------|
| <b>Find Duplicates</b><br>Others' Groups<br>Manage Attachments<br>Manage My Groups |                                |  |                   |              |                |                |        |
| <b>Manage My Groups</b>                                                            |                                |  |                   |              |                |                |        |
|                                                                                    |                                |  | <b>Number of</b>  |              |                |                |        |
| <b>My Groupst</b>                                                                  |                                |  | <b>References</b> | <b>Share</b> |                |                |        |
|                                                                                    | Endnote_baza_JHK_rad           |  | 21                | ⊽            | Manage Sharing | Rename         | Delete |
| Mirkov reference                                                                   |                                |  | 31                |              | Manage Sharing | Rename         | Delete |
| Strength ACL                                                                       |                                |  | 118               |              | Manage Sharing | Rename         | Delete |
|                                                                                    | <b>My ResearcherID Groupst</b> |  |                   |              |                |                |        |
|                                                                                    | My Publications                |  | 31                |              | Manage Sharing |                |        |
|                                                                                    | New Group                      |  |                   |              |                |                |        |

<span id="page-21-1"></span>**Slika 110.** *Opcija koja omogućava deljenje referenci (svih ili pojedinih grupa) sa drugim korisnicima.*

Konačno, opcija za uređenje referenci i povezivanje sa programom za obradu teksta (Format) omogućava odabir stila određene grupe referenci (na žalost, ovde je ova opcija vrlo ograničena te je odabir, uređenje, uvoz i modifikacija stilova moguća samo u programu koji nije besplatan i koji se instalira na računar) i njeno povezivanje sa tekstom, o čemu će više biti reči u delu u kome će biti opisan rad u programu za uređenje teksta.

Za sve one koji bi hteli da znaju više, odličan tekst o [citatnim stilovima i uputstvima za](http://www.itn.sanu.ac.rs/biblioteka-citatnistilovi.html)  [citiranje](http://www.itn.sanu.ac.rs/biblioteka-citatnistilovi.html) može se pronaći na web stranici biblioteke Instituta tehničkih nauka SANU. posvećene naučnicima. Istovremeno, data su i detaljna uputstva za instalaciju i korišćenje različitih [programa za upravljanje referencama.](http://www.itn.sanu.ac.rs/biblioteka-za%20naucnike.html)